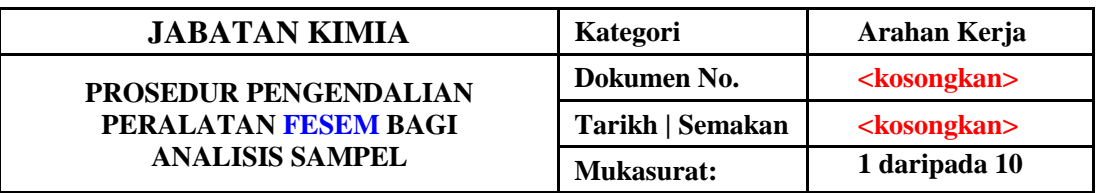

### **1. TUJUAN**

Tujuan prosedur ini dtubuhkan adalah untuk memberikan arahan yang jelas bagi langkah atau tatacara bagaimana menjalankan analisis sampel menggunakan peralatan Field Emission Scanning Electron Microscope (FESEM).

## **2. SKOP**

Terpakai untuk pengguna dari Jabatan Kimia.

### **3. PROSEDUR ARAHAN**

## **A . Hidupkan Sistem**

3.1 Hidupkan suis sistem "*Water Chiller"*.

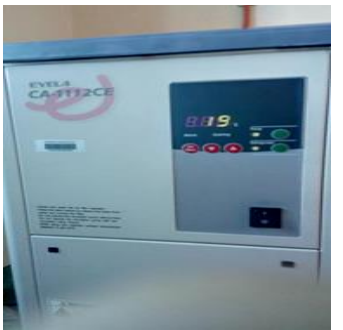

3.2 Hidupkan suis paparan (-)(Komputer akan dihidupkan apabila suis paparan di "*ON*")

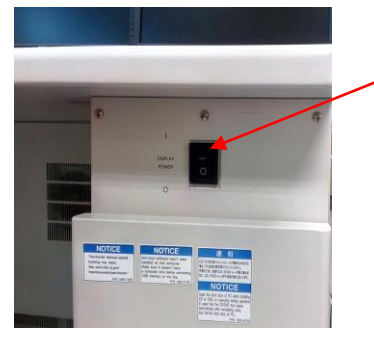

Suis kuasa

3.3 Ikon paparan pengguna akaun akan keluar.Sila pilih akaun "PC-SEM"

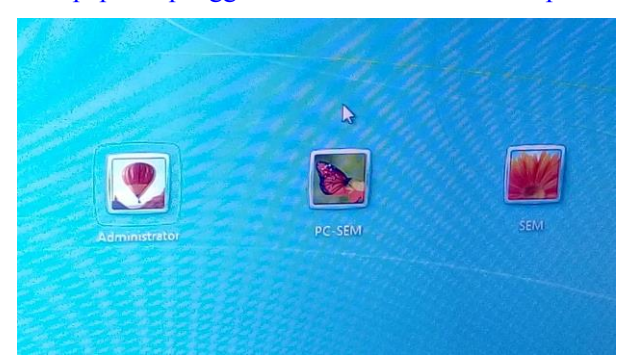

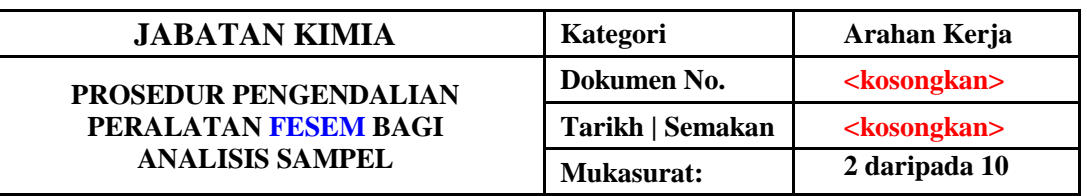

3.4 Window login akan dipaparkan. Sila tekan butang "OK" tanpa memasukkan katalaluan.

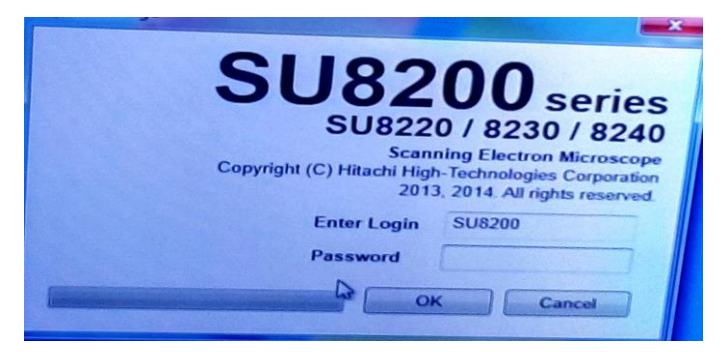

# **B. "Flashing"**

3.5 Klik OK pada prompt.

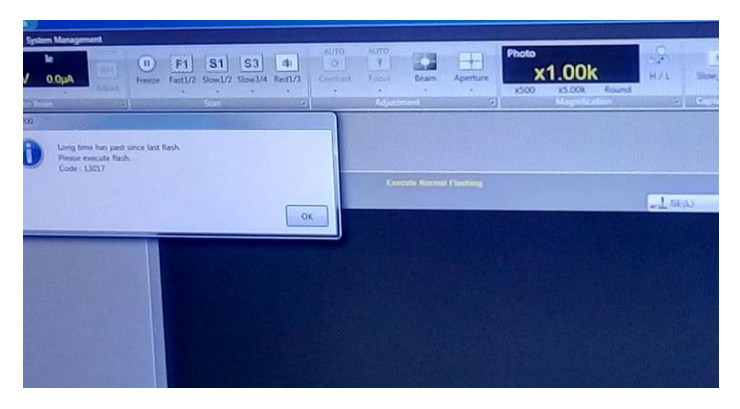

3.6 Klik HV dan emission Current.Windows kawalan HV akan terbuka.

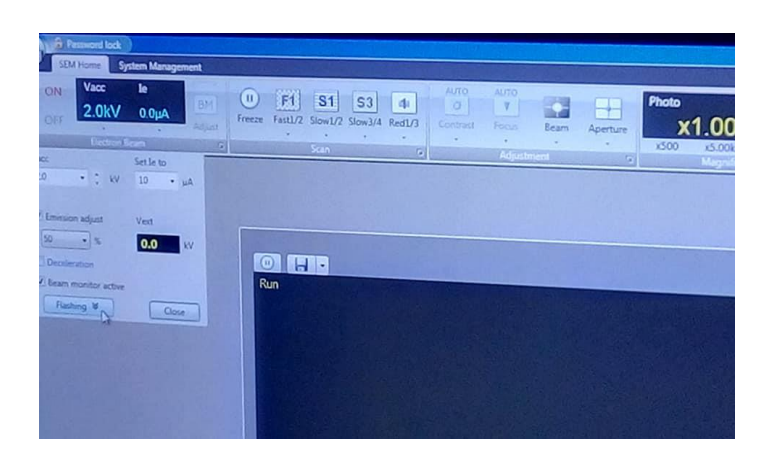

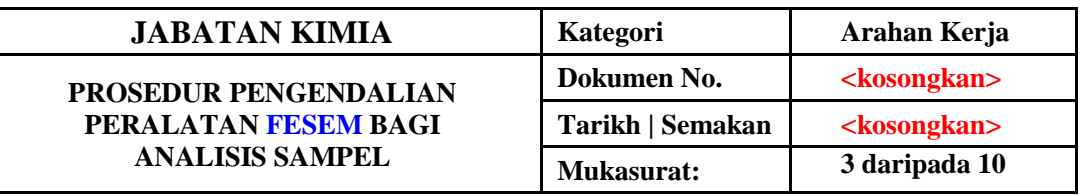

*3.7* Pilih butang **"Flashing"**pastikan "*flash intensity*" dimasukkan nilai 2 dan tekan butang "Execute".

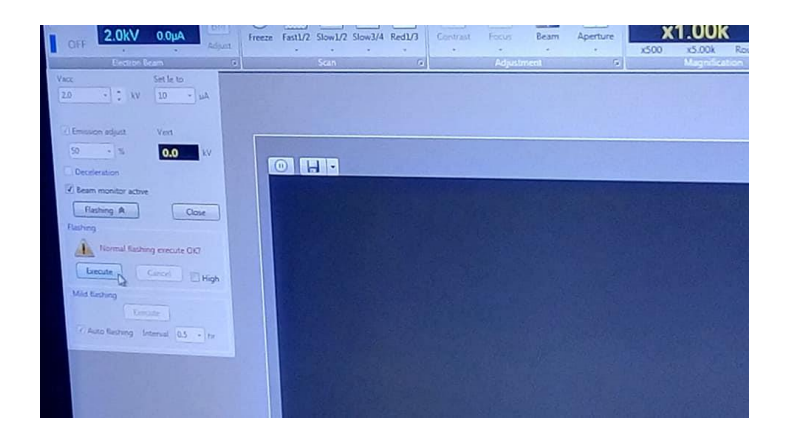

### **C. Penyediaan Sampel**

*3.8* Meletakkan sampel pada stub spesimen menggunakan "*conductive adhesive tape*" atau "*paste*".

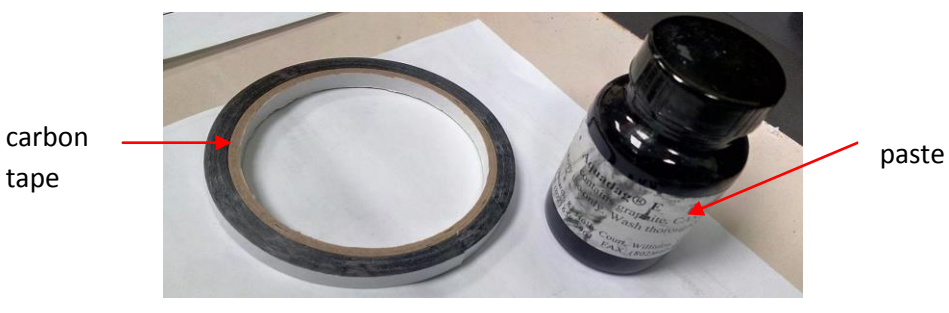

- 3.9 Meletakkan stub spesimen pada pemegang spesimen.
- 3.10 Laraskan ketinggian sampel dengan menggunakan "gauge" ketinggian.

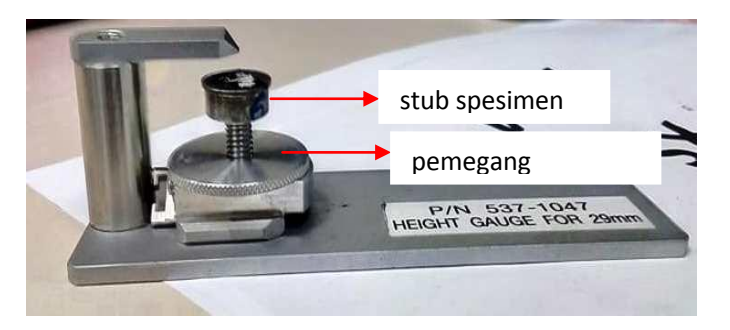

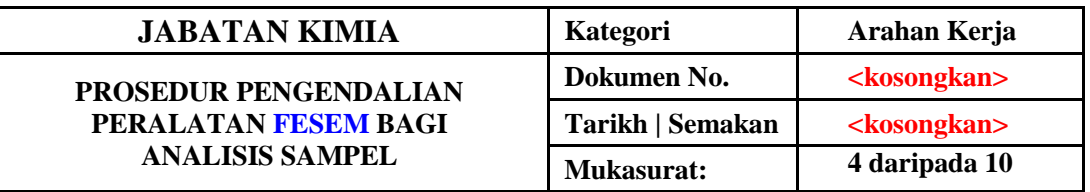

#### **D. Memasukkan pemegang spesimen**

*3.11* Semak halaju voltage dalam keadaan "*OFF*".(Jika berkeadaan *ON*, Klik *OFF*)

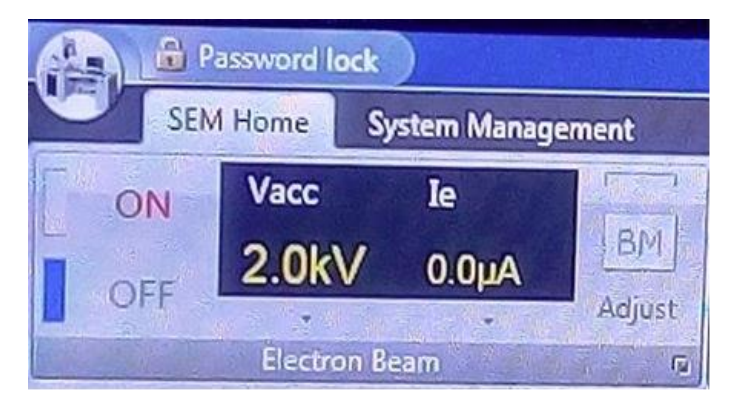

*3.12* Gerakkan peringkat specimen kepada peringkat kedudukan asal.Pastikan petunjuk lampu hijau disebelah kiri [HOME] diaktifkan.Jika petunjuk lampu tidak diaktifkan ,sila klik ikon [HOME].

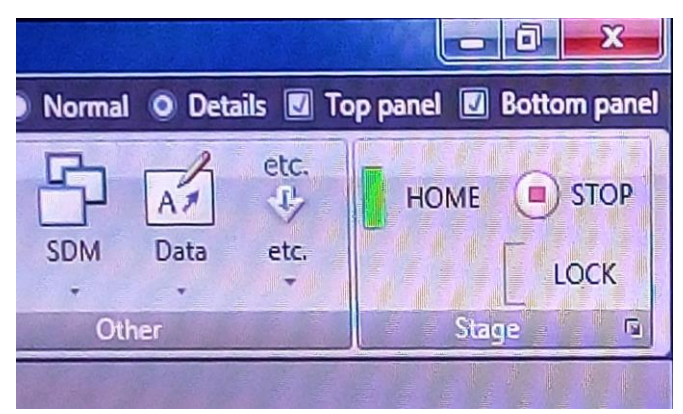

3.13 Pilih butang AIR pada tempat kawalan pertukaran spesimen. Penggera akan berbunyi menunjukkan bahawa ruang itu sedia untuk dimasukkan spesimen.

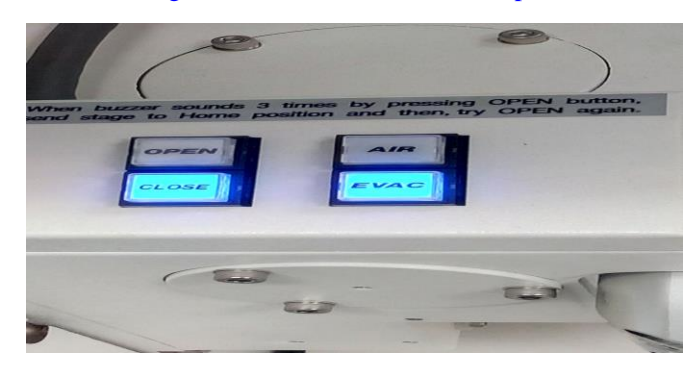

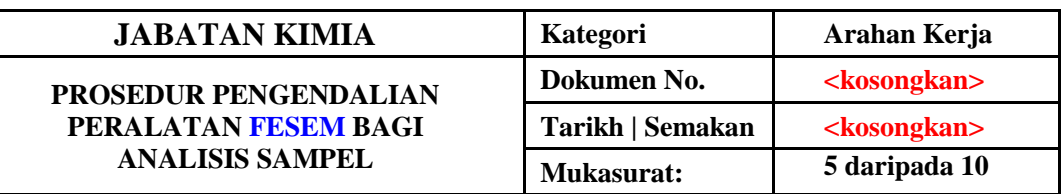

3.14 Buka pintu kebuk pertukaran dan sambungkan pemegang spesimen kepada rod pertukaran spesimen. Letakkan rod pertukaran spesimen mengikut arah jam agar tanda UNLOCK dihidupkan ke atas. Masukkan dua pin pegas di hujung batang ke lubang-lubang pemegang spesimen. Putar tukaran tukul spesimen berlawanan arah lawan supaya tanda LOCK menunjuk ke atas.

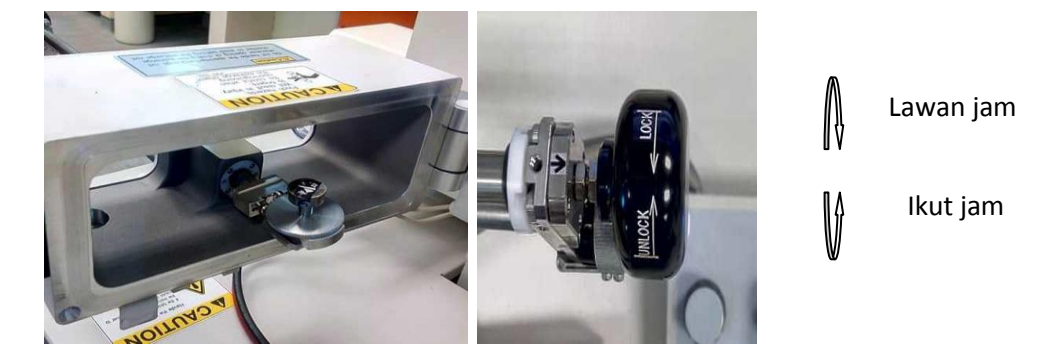

3.15 Tarik rod pertukaran spesimen sepenuhnya ke bahagian belakang ruang pameran spesimen dan tutup pintu ruang pertukaran. Tekan butang "EVAC" pada suis kawalan tukaran spesimen dan penggera akan berbunyi apabila ruang pertukaran spesimen berada di bawah vakum. Apabila ruang pertukaran spesimen berada di bawah vakum, pilih butang "OPEN" untuk membuka pintu kebuk dan penggera akan berbunyi apabila kebuk pintu terbuka sepenuhnya.

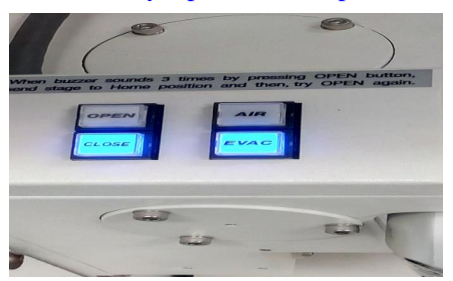

3.16 Selepas "EVAC", buka XV (injap tukaran), dan masukkan rod pertukaran sehingga lampu (SET) menyala untuk menetapkan pemegang spesimen pada peringkat spesimen.

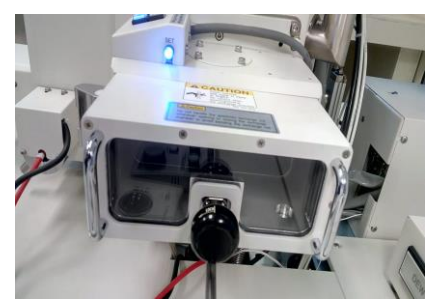

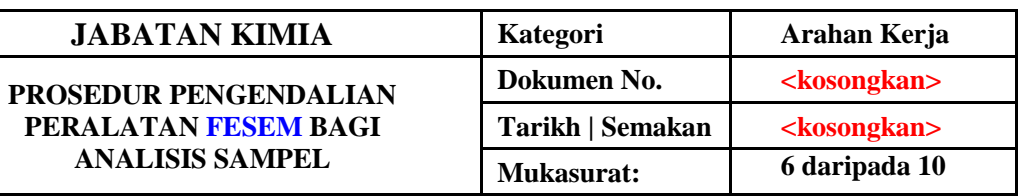

3.16 Putarkan tombol ke kedudukan "UNLOCK", dan ekstrak tukar pertukaran sepenuhnya dari ruang spesimen.Kemudian KLIK XV.

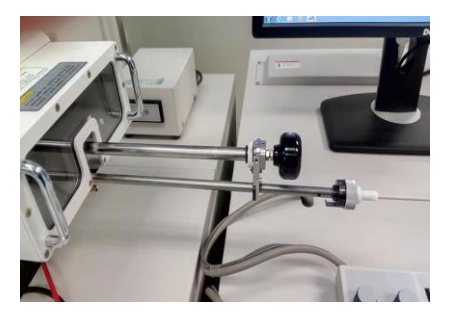

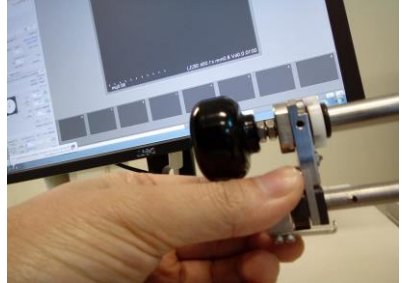

#### **E.Permerhatian spesimen**

3.18 Tetapkan diameter dan ketinggian pemegang spesimen dalam tab Peringkat.

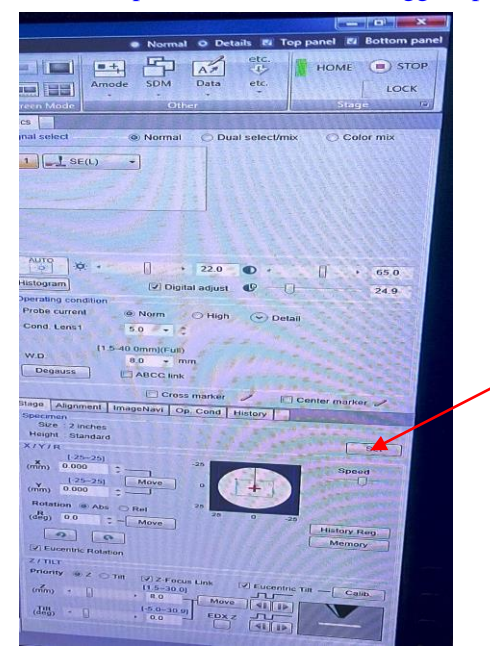

Masukkan saiz "*sample holder"*

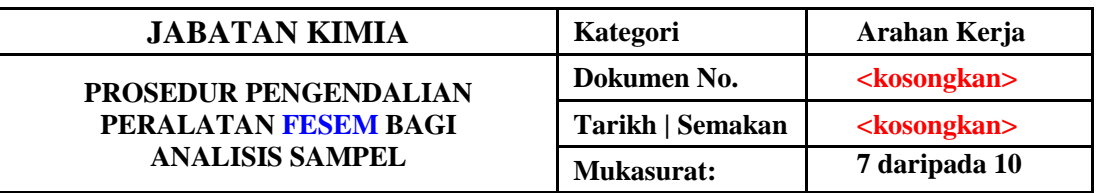

3.19 Pilih keadaan pemerhatian

a) Kadar Imbas. Pastikan RUN dipilih dan pilih TV / imbasan kadar imbasan

b) Tetapkan arus voltan dan pelepasan yang mempercepatkan.

c) Dalam tab "SEM" - "PENGENDALIAN KONDISI blok" siasatan semasa hendaklah ditetapkan kepada [Normal] dan jarak kerja "WD" hendaklah ditetapkan kepada [8.0 mm]

- d) Dalam "tab SEM" dalam "PILIH PILIH SIGNAL" detecter [SE (U)] harus dipilih.
- e) Pembesaran-pembesaran harus diletakkan pada tetapan pembesaran terendah.

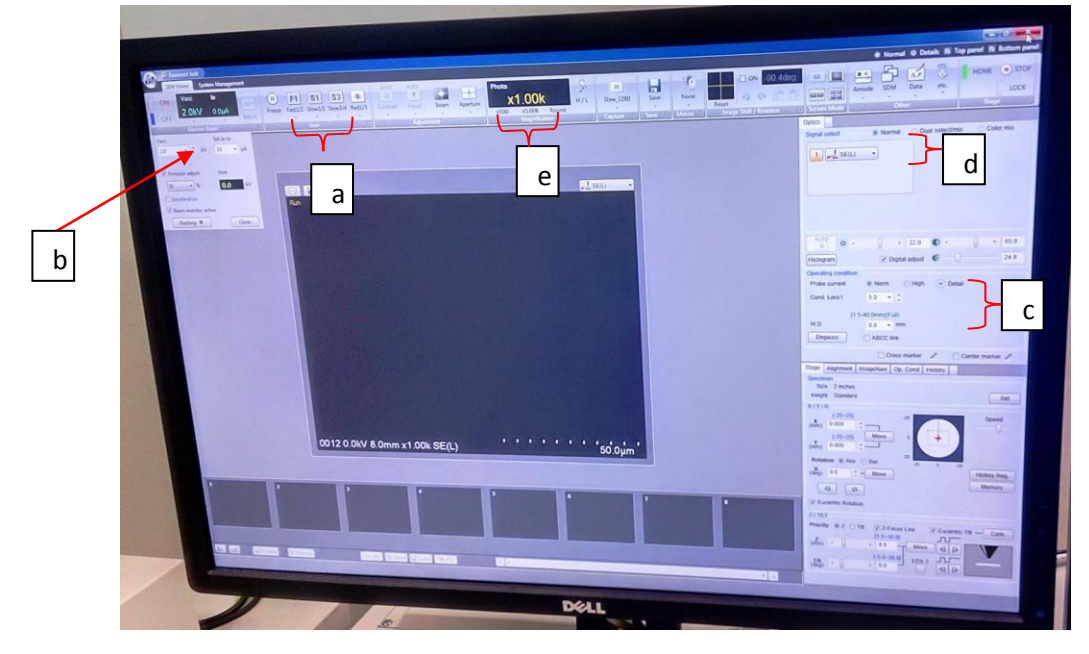

3.20 Selepas filamen telah mencapai voltan mempercepat yang betul, Auto boleh digunakan secara automatik untuk menyesuaikan kecerahan dan kontras imej.

3.21Alignment (untuk dilakukan jika tiada imej kelihatan) Pilih butang "Mode". Laraskan knob ALIGNMENT supaya imej rasuk bulat diletakkan di tengah skrin , dan pilih butang "OFF".

3.22 Pilih pembesaran yang sesuai dan tumpukan imej menggunakan "COARSE focus knob" dan cari kawasan yang sesuai untuk pengimejan (semasa memerhatikan spesimen pada tahap pembesaran beberapa ratus kali atau kurang, gunakan mod pengimejan Low-Mag.)

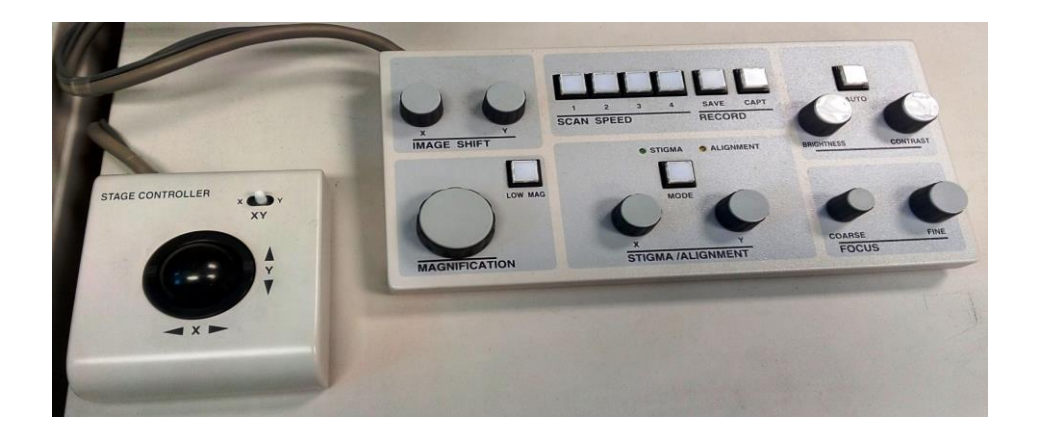

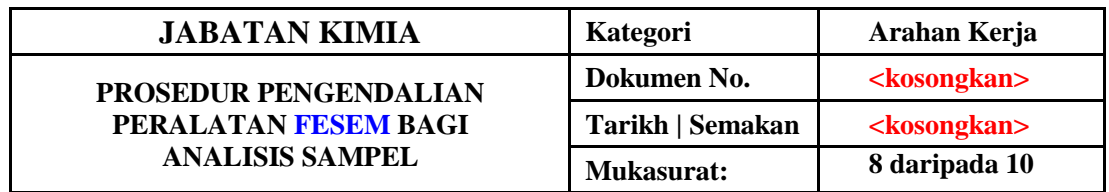

3.23 Laraskan sifat rasuk (penjajaran, tumpuan, dan astigmatisme) di lokasi berhampiran kawasan minat untuk pengimejan.

3.24 Sebelum menangkap imej, sahkan kualiti imej menggunakan kelajuan pengimbasan (SLOW). Klik butang tangkap untuk menangkap imej.

3.25 Untuk menyimpan imej yang ditangkap (diserlahkan oleh sempadan kuning), klik butang simpan. Untuk memilih folder untuk menyimpan imej tekan butang "Pilih", pilih lokasi storan dan masukkan nama fail.

3.26 Klik butang "HV OFF" di panel kawalan.

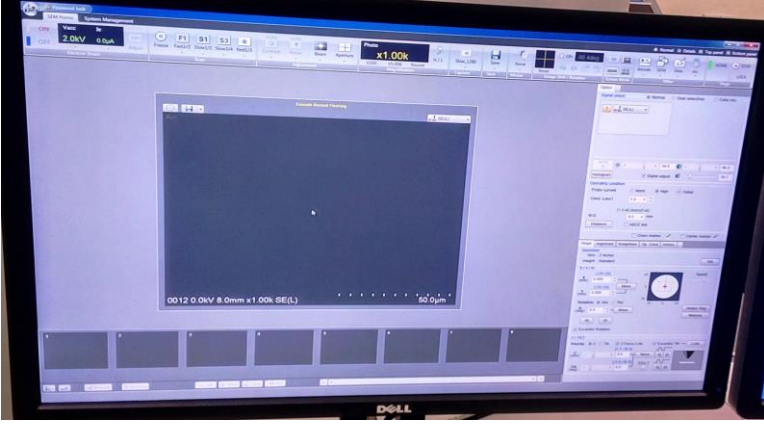

3.27 Pindahkan peringkat spesimen ke kedudukan rumah panggung (prosedur yang sama seperti dalam langkah (3.12)).

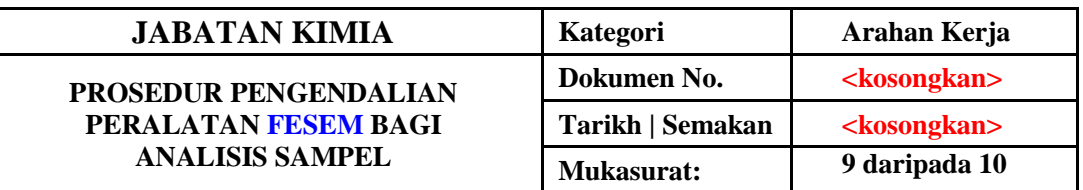

#### **F. Mengeluarkan spesimen**

3.28 Tekan butang "OPEN" dari suis kawalan pertukaran spesimen dan penggera akan berbunyi apabila pintu tukul spesimen dibuka.

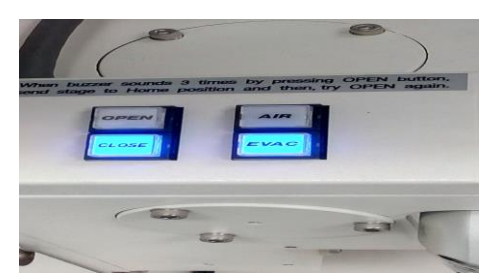

b) Putar rod pertukaran spesimen mengikut arah jam agar tanda "UNLOCK" ditunjukkan ke atas. Lihat ke dalam ruang spesimen, masukkan rod pertukaran sehingga batang pertukaran diposisikan pada pemegang spesimen.

c) Putarkan pertukaran berlawanan arah lawan agar tanda "LOCK" ditandakan ke atas. Lihat ke dalam ruang spesimen dan keluarkan rod pertukaran spesimen.

d) Tekan butang "CLOSE" pada panel kawalan pertukaran spesimen dan penggera akan berbunyi apabila pintu tukul spesimen ditutup. Pilih butang AIR untuk melepaskan ruang pertukaran spesimen.

e) Buka pintu kebuk pertukaran dan kemudian tarik rod pertukaran spesimen ke hadapan sambil memegang ke pintu kebuk pertukaran.

f) Putarkan rod pertukaran spesimen mengikut arah jam supaya "UNLOCK" ditunjuk ke atas dan keluarkan pemegang spesimen dari batang.

g) tarik rod sepenuhnya.

h) Tutup pintu kebuk pertukaran dan tolak butang "EVAC".

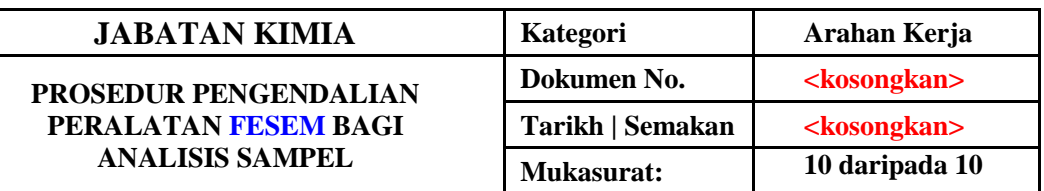

# **G.Tutup**

- 3.29Semak bahawa butang EVAC kawalan pertukaran spesimen diaktifkan.
- 3.30Tutup perisian SEM PC-SEM dan tutup komputer.Klik OK untuk keluar dari program ini.

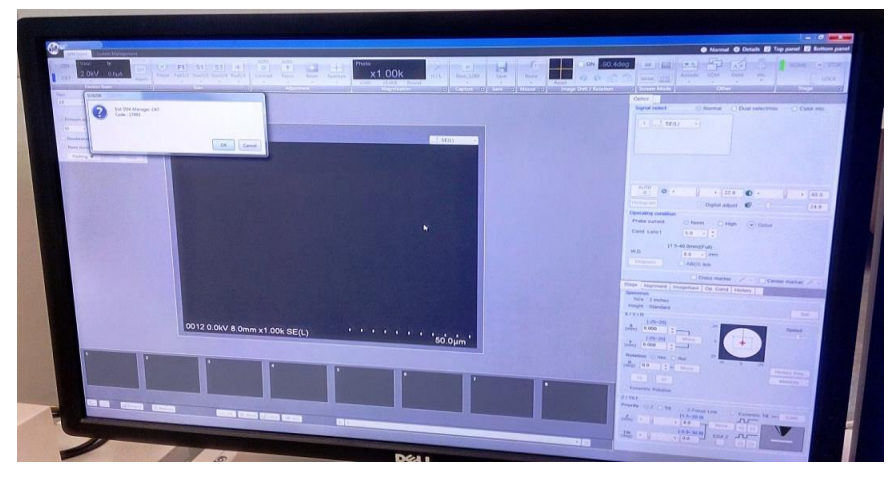

3.31Tetapkan suis DISPLAY (di bahagian hadapan unit konsol paparan) hingga 0

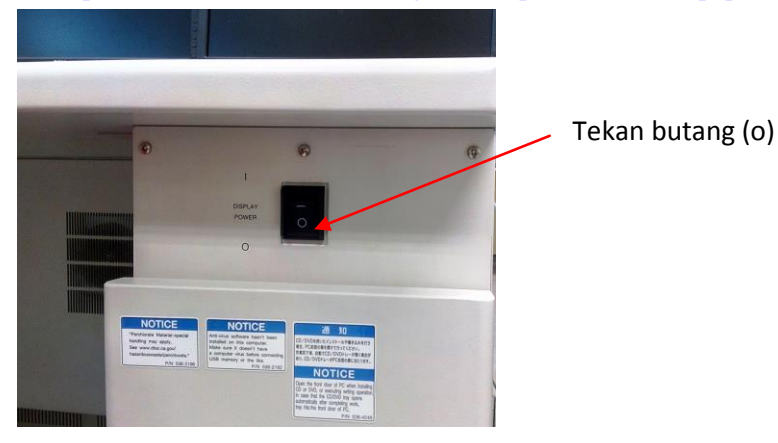